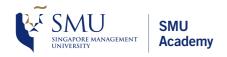

LMS USER GUIDE FOR PARTICIPANTS

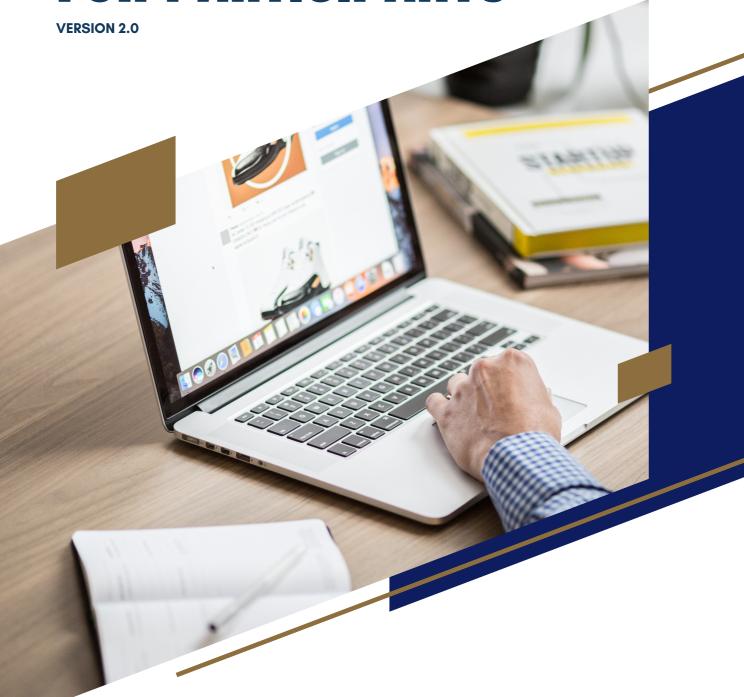

About SMU Academy:

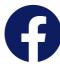

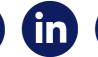

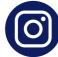

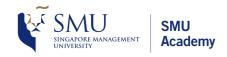

# Welcome to the LMS User Guide for Participants!

This document is designed to provide participants with a step-by-step guide on how to use SMU Academy's Learning Management System (LMS).

Please refer to this user guide for any LMS-related matters during your learning journey with us.

**Operations Cluster - LMS Team** 

# TABLE OF CONTENTS

| 01 | Introduction: TMS vs LMS             |
|----|--------------------------------------|
| 02 | Login into LMS                       |
| 03 | Access and download course materials |
| 04 | Join online course                   |
| 05 | Submit assignments                   |
| 06 | Course progress status               |
| 07 | View completed courses               |
| 08 | Change Password                      |
| 09 | Forgot Password                      |

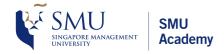

# 01. Introduction: TMS vs LMS

• For all SMU courses, participants are required to access both the TMS and LMS website.

| TRAINING MANAGEMENT<br>SYSTEM (TMS)                                                                                       | LEARNING MANAGEMENT<br>SYSTEM (LMS)                                                                                     |
|----------------------------------------------------------------------------------------------------|----------------------------------------------------------------------------------------------------|
| Used for <b>training administration</b> such as:  • Course registration  • Course deferment/withdrawal  • Payment matters | Used to access the <b>course materials</b> such as  • Reading materials  • Downloadable resources  • Assessment matters |
| https://smu.eteams.com.sg/                                                                                                | https://academylearn.smu.edu.sg/                                                                                        |
| SMU SMU Academy                                                                                                    |                                                                                                    |
| Sign In SingPass Password                                                                                                 | SMU ACADEMY Online Learning                                                                                             |
| Log in with singpass                                                                                                    |                                                                                                    |
| No account? Create new account                                                                                            |                                                                                                    |

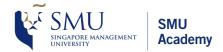

# 02. Login into LMS

- Login to: https://academylearn.smu.edu.sg
- Click on 'LOGIN'.

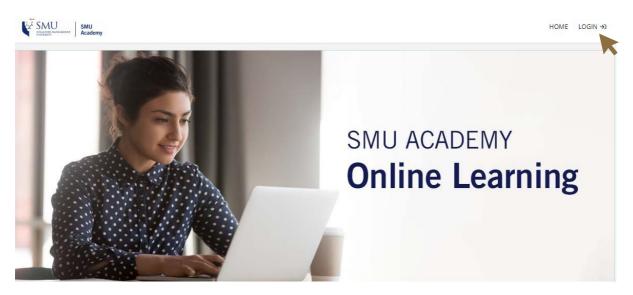

 Your LMS login details will be sent to your email prior to the course commencement as shown below.

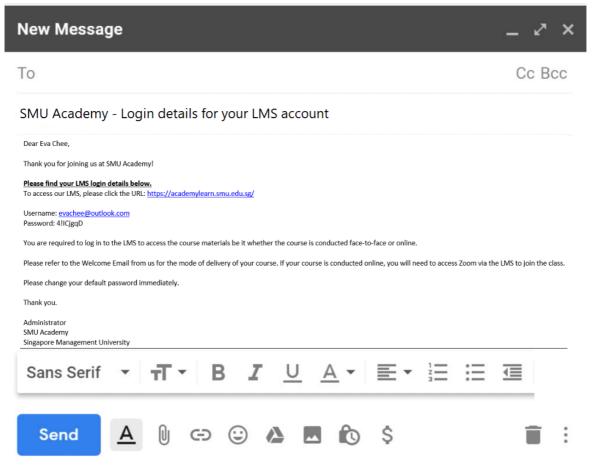

- The password is system-generated.
- Please check your "Junk" or "Spam" folder if you do not receive the email.

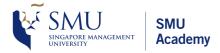

# 02. Login into LMS (cont.)

 Refer to the 'SMU Academy - Login details for your LMS account' email and enter your login details.

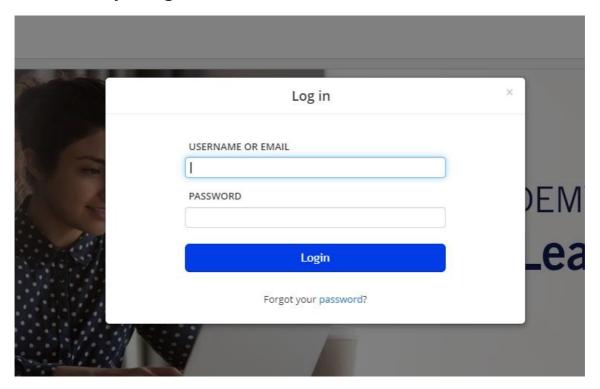

• First time users are required to update their account password for security reasons. Kindly update it before accessing the course materials.

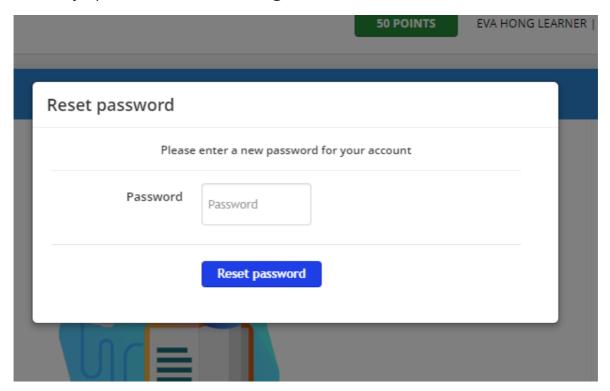

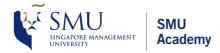

# 03. Access and download course materials

- The home page is where you can find all your courses.
- Click on the course you want to access to view the course materials.

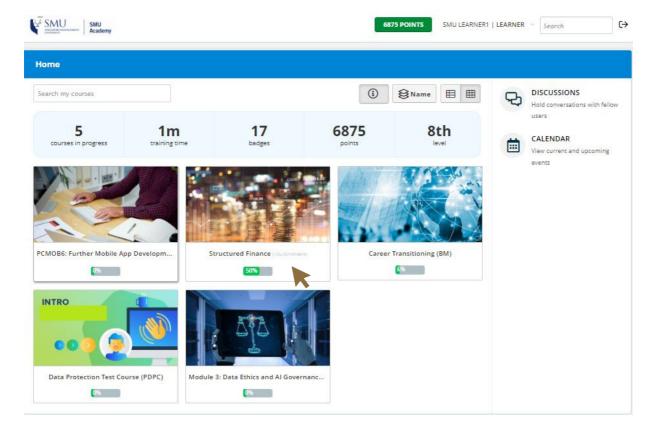

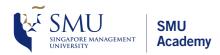

### O3. Access and download course materials (cont.)

- Assessments and reference materials can be found in the course page of each course.
- To download course materials, scroll down to the 'Files' section.
- Click on the file you wish to download.

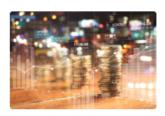

Go to course

### Structured Finance (TGS-2021010479)

Commodity trading firms play a crucial role in the global supply chain ecosystem, bridging gaps between producers, intermediaries and consumers,

Structured finance is a financing technique presented to large financial institutions or companies with complex financing needs and who may be unsatisfied with conventional financing solutions. Used to facilitate the trade flow of commodities and to mitigate serious risks related to complex assets, it is specifically designed for commodity producers and trading companies doing business mainly in developing and emerging markets.

 $This 1-day \ course \ looks \ into \ how \ Structured \ Finance \ is \ employed \ by \ commodity \ producers \ to \ facilitate \ cash \ flow \ flow \ flow \ for \ flow \ flow$ and trading houses as a means of risk mitigation to reduce exposure to supply, demand or price shocks. Trainer will provide deeper insights on liquidity management and risk mitigation for the production, purchase and sale of commodities and materials.

### CONTENT

### INTRODUCTION

✓ Introduction

✓ Trainer's Profile - Anbu Ramasamy

### REFERENCE MATERIALS

### ASSESSMENT/GRADING

iii 09/09/2022 - Grading Session - 5PM

### SURVEY - TRAINER

✓ 2021 - Survey for Anbu Ramasamy v21.1

### SURVEY - COURSE RELATED

2021 - Course Survey v21.1

### **CURRENT INTAKE SESSIONS**

iii 09/09/2022 - Session 1 - 9 AM

iii 09/09/2022 - Session 2 - 1 PM

### PAST INTAKE SESSIONS

### MISC

iii End of Course Admin (For Admins)

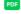

PDF Structured Finance\_final.pdf

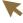

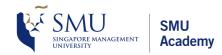

# 03. Access and download course materials (cont.)

• The file will be opened in a separate tab.

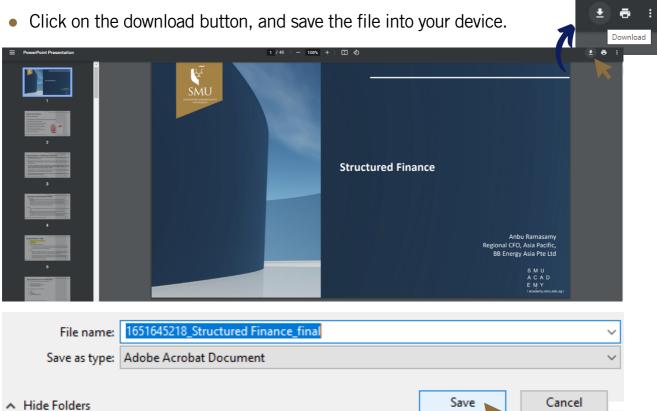

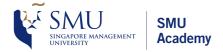

New Zoom users: Please refer to this link on how to install Zoom on your device.

### 04. Join online course

- Please note that zoom links <u>will not</u> be sent to your registered email. All online sessions can be accessed via SMUA's LMS.
- To join the online sessions, scroll down to the 'Current Intake Sessions', and click on the appropriate session that you wish to join.

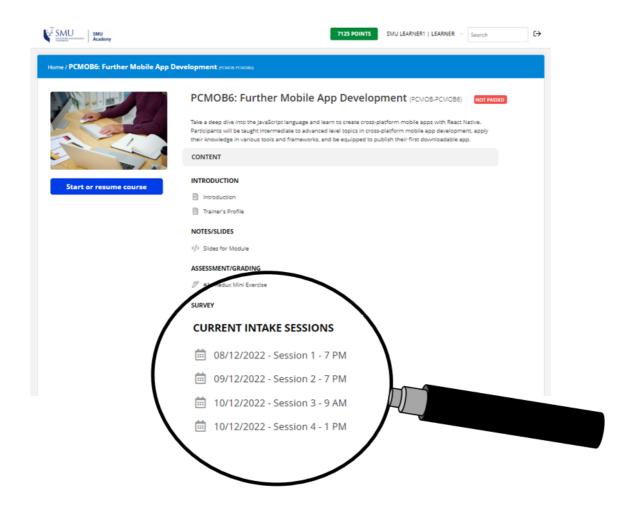

Click on 'Join' to access the Zoom session.

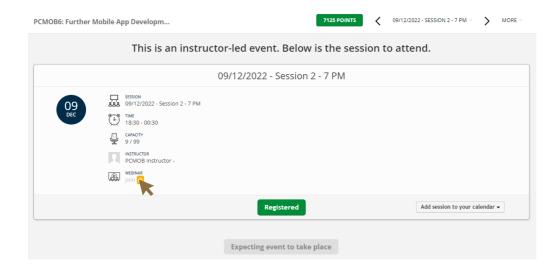

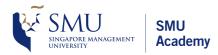

# 04. Join online course (cont.)

- Enter your registered name with SMU Academy, and click on 'Join Meeting'.
- Please note that you will not be admitted if you do not use the name you registered with SMU Academy.

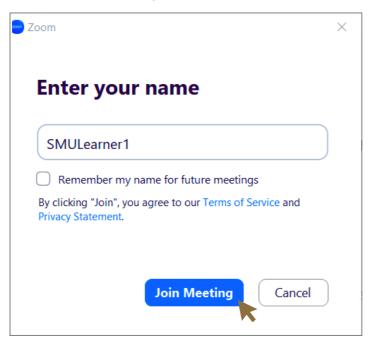

You will be admitted into the session by 'SMUA Administrator'.

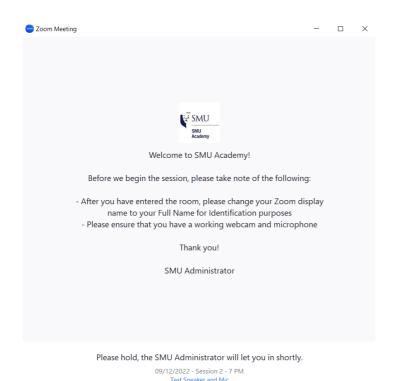

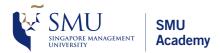

# **05. Submit Assignments**

• Click on the assignment under the 'Assessment & Grading' section.

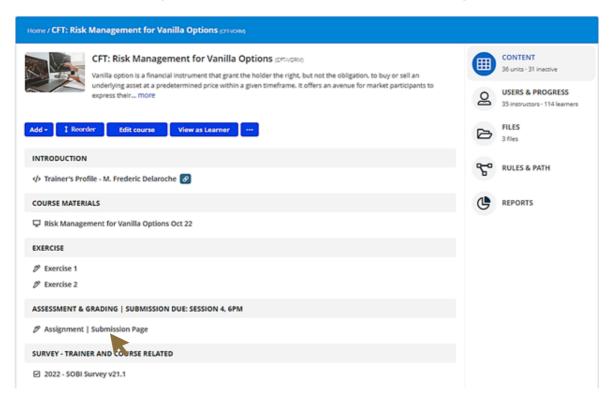

Click on 'Upload a file' to upload your assignment.

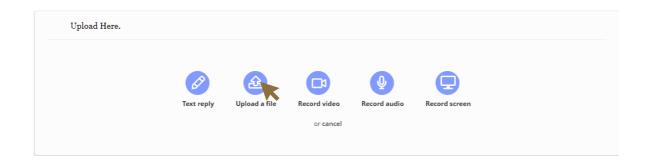

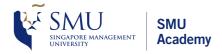

# 05. Submit Assignments (cont.)

• Click on 'Upload your reply and continue'. Select the document you wish to submit. Your assignment will be sent to the trainer.

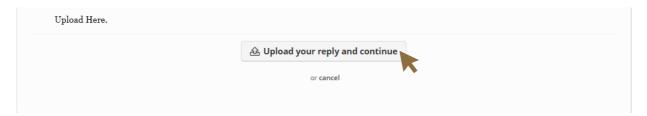

• Click on 'Your answer' to review your submission, and 'Modify your answer' to resubmit your assignment.

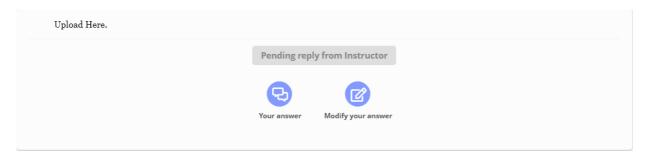

# 06. Course Progress Status

• There are 3 course progress status as follows:

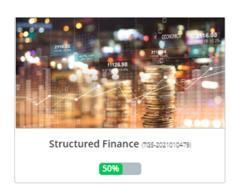

### **Course is 'In Progress'**

You have started the course but have not completed all the assessment component(s).

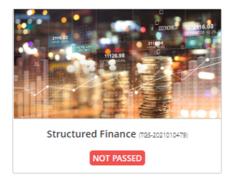

### **Course is 'Not Passed'**

You did not achieve the overall assessment criteria.

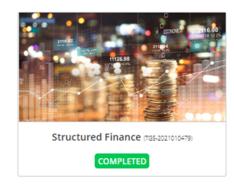

### **Course is 'Completed'**

You have completed and fulfilled the overall assessment criteria.

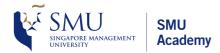

# **07. View Completed Courses**

• Upon login, 'courses in progress' will be shown as the default page. (The completed courses will not be found in this page.)

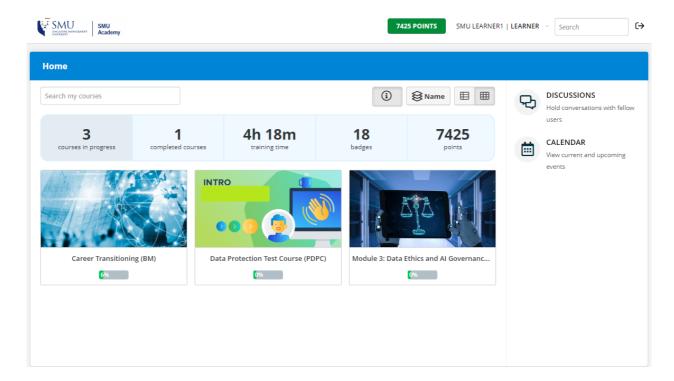

• To view the completed courses, click on the 'Completed Courses' tab.

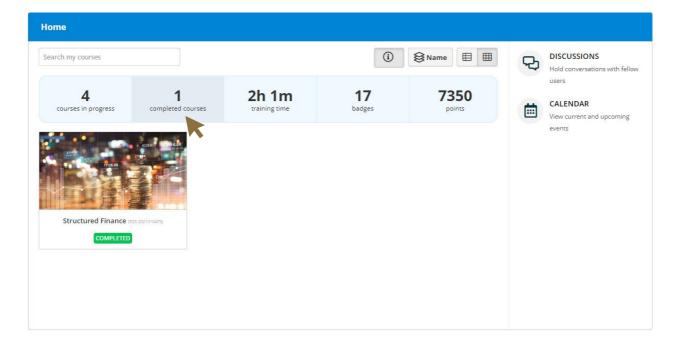

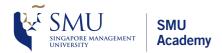

# 08. Change Password

• From the home page, hover over 'LEARNER' at the top-right of the page.

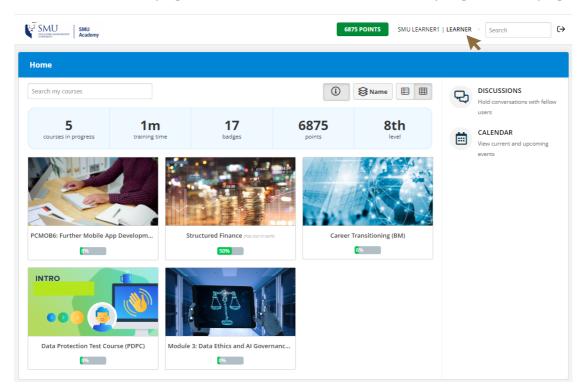

• Click on 'My info' from the drop-down menu.

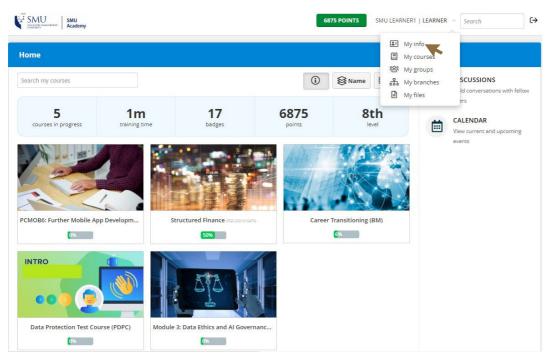

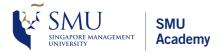

# **08. Change Password (cont.)**

• Key in your preferred password and click on 'Update user'.

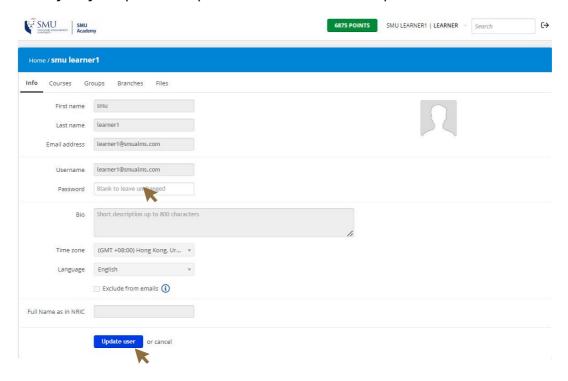

• Enter your current password and click 'Submit'. Your password will be updated.

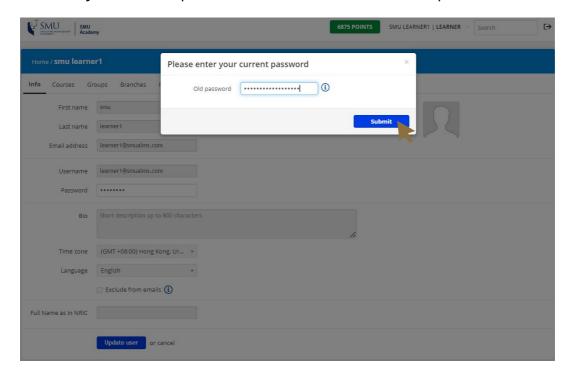

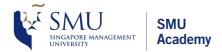

# 09. Forgot Password

• If you forgot your password, click on 'Forgot your password?' from the login page to reset the password.

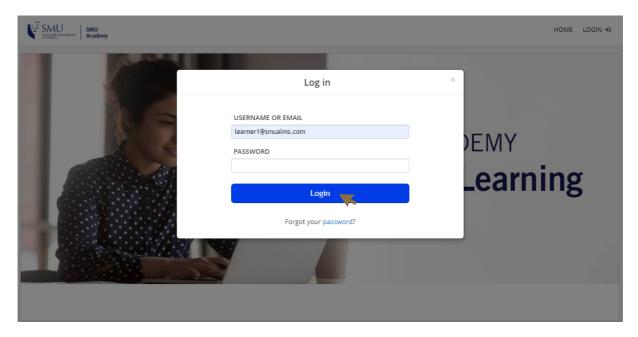

Enter your registered email and click on 'Send'.

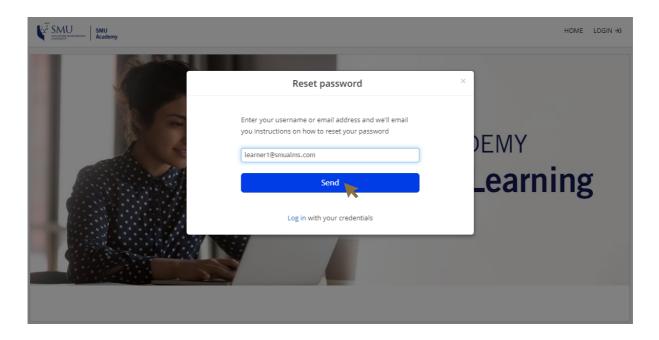

# 09. Forgot Password (cont.)

• You will receive a password reset email from 'noreply@em.academylearn.smu.edu.sg'.

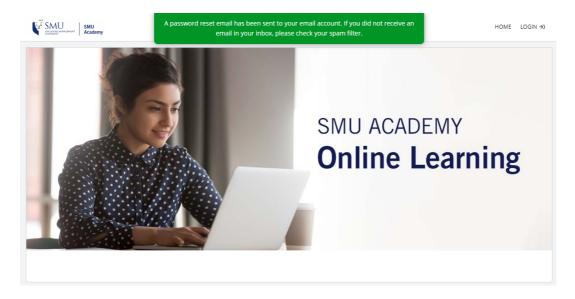

• From your email, click on the 'Reset your password' link.

### Forgot your password?

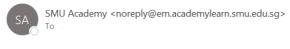

Can't remember your password for: <u>SMU Academy</u>? Don't worry, we can help.

To reset your password just click the link below and follow the instructions:

Reset your password

Didn't ask to reset your password?

If you didn't ask for your password, it's likely that another user entered your username or email address by mistake while trying to reset their password. If that's the case, you don't need to take any further action and can safely disregard this email.

Enter a new password and click on 'Reset Password'.

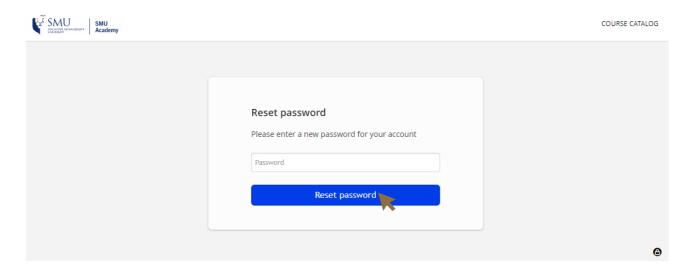